**WEITERBIDLUNGSAKADEMIE**

Seite: 1/6

# **Online-Anmeldung Weiterbildung (Kurse, CAS/DAS/MAS, Berufseinführung)**

<https://portal.unilu.ch/site/besucher/anmeldung/secured/de-ch/Registration/Register>

Bei Fragen zur Online-Anmeldung wenden Sie sich gerne an: [weiterbildung@unilu.ch](mailto:weiterbildung@unilu.ch)

**Folgende** Unterlagen sind vor der Online-Anmeldung digital bereitzustellen, damit diese während des Anmeldeprozesses direkt hochgeladen werden können:

- Kopie Personalausweis (Pass/ID)
- Aktuelles Passfoto (Portrait, Format 35x45 mm)
- Kopie Studienberechtigungsausweis (Matura, Reifezeugnis oder andere Qualifikationen)
- Kopie Diplome, die vom Lehrgang verlangt werden
- Weitere Unterlegen, die vom Lehrgang verlangt werden
- **Lebenslauf**

#### **Anmeldefristen**

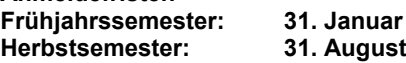

#### **Detaillierte Beschreibung der Online-Anmeldung (8 Schritte)**

#### **Schritt 1:**

Bitte beachten Sie, dass Sie in einem ersten Schritt des Anmeldeverfahrens einen «SWITCH edu-ID» Benutzer-Account beantragen oder sich mit Ihrem bestehenden Account anmelden müssen. Dieser Account ist lebenslang gültig (auch bei anderen Bildungsinstitutionen und ermöglicht einen hochschulweiten Zugang zu Bibliotheken und Cloudlösungen, z.B. SWITCH drive). Für die Account-Erstellung finden Sie oben rechts zur Unterstützung die Funktion «Hilfe».

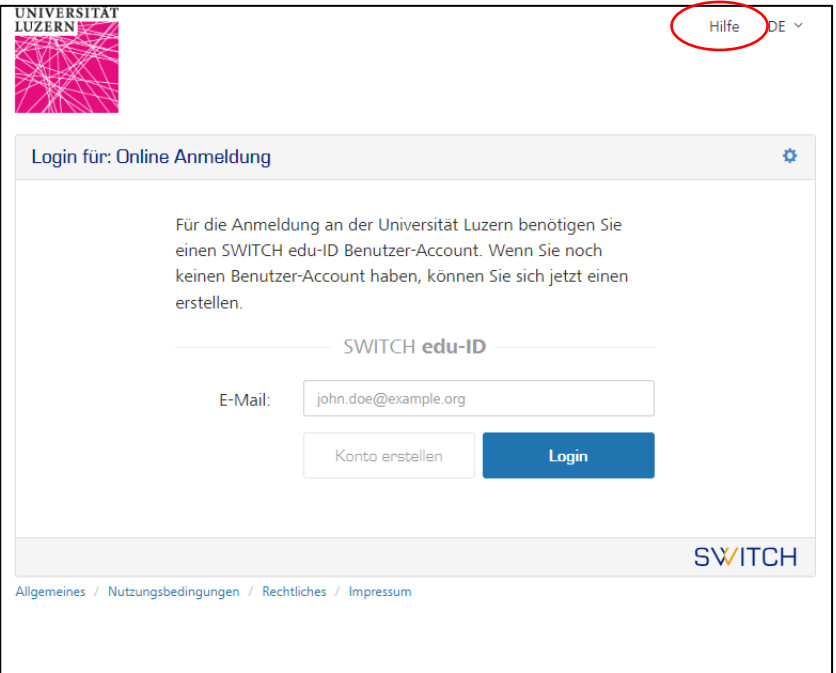

**FROHBURGSTRASSE 3 POSTFACH 6002 LUZERN**

**T +41 41 229 50 79 swantje.heidecke@unilu.ch www.unilu.ch**

#### **Schritt 2:**

Wählen Sie bei der «Auswahl Anmeldungsart» die zweite Möglichkeit aus (Beispiel für die Weiterbildung Nachdiplom CAS Agrarrecht):

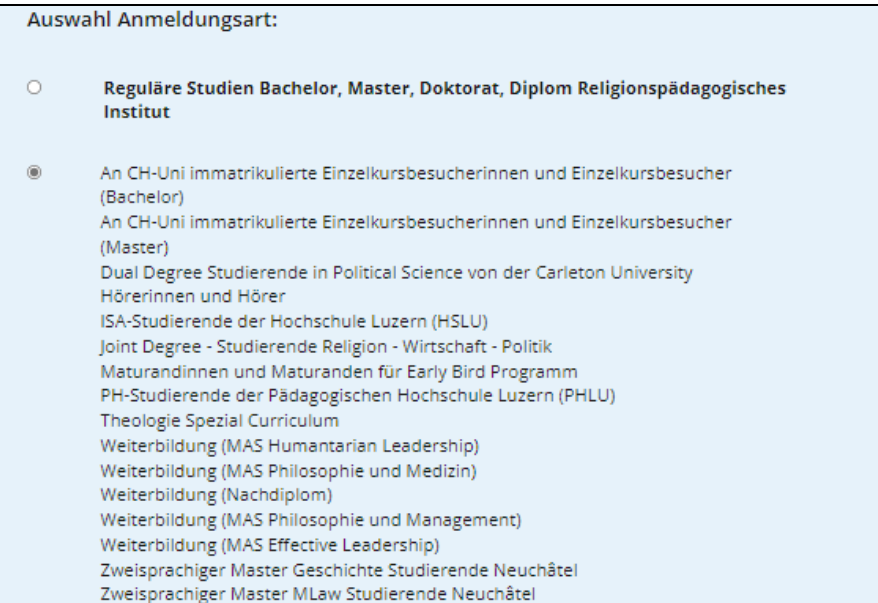

#### **Schritt 3:**

Wählen Sie bei «Bewerbung zum Studium / zur Weiterbildung» das Studienmodell «Weiterbildung (Nachdiplom)»

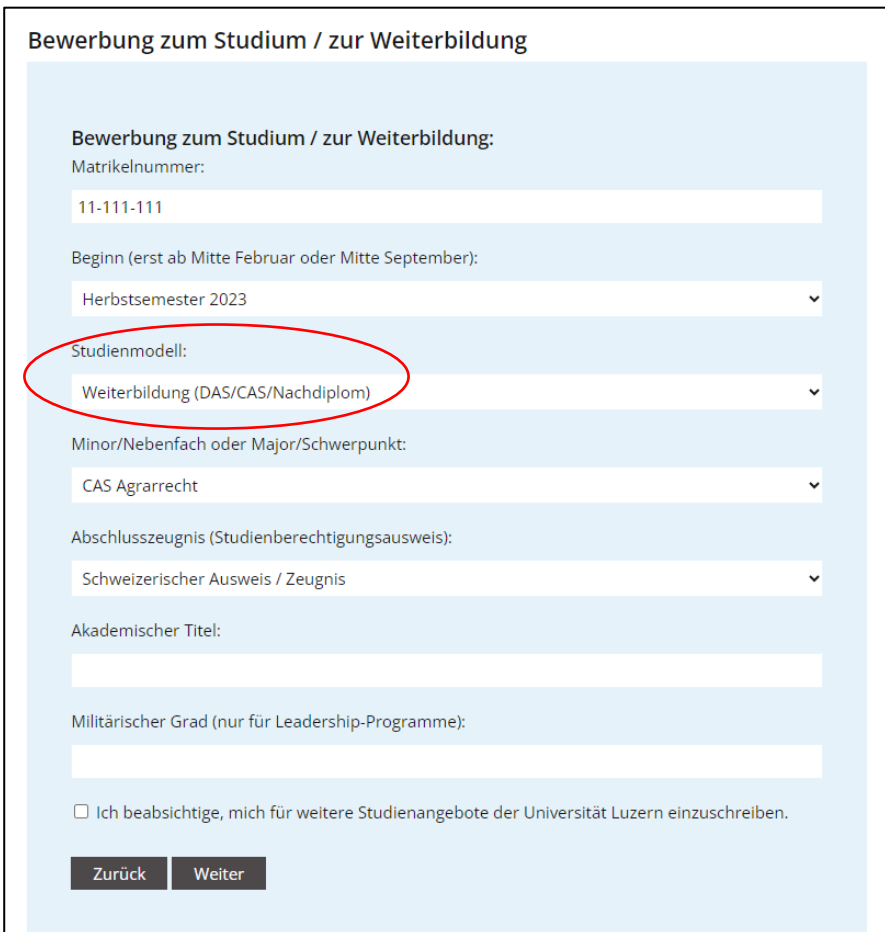

#### **Schritt 4:**

Füllen Sie bei «Personalien» alle Felder aus.

Wenn keine Sozialversicherungsnummer vorhanden ist, kann das Feld mit 111 ausgefüllt werden.

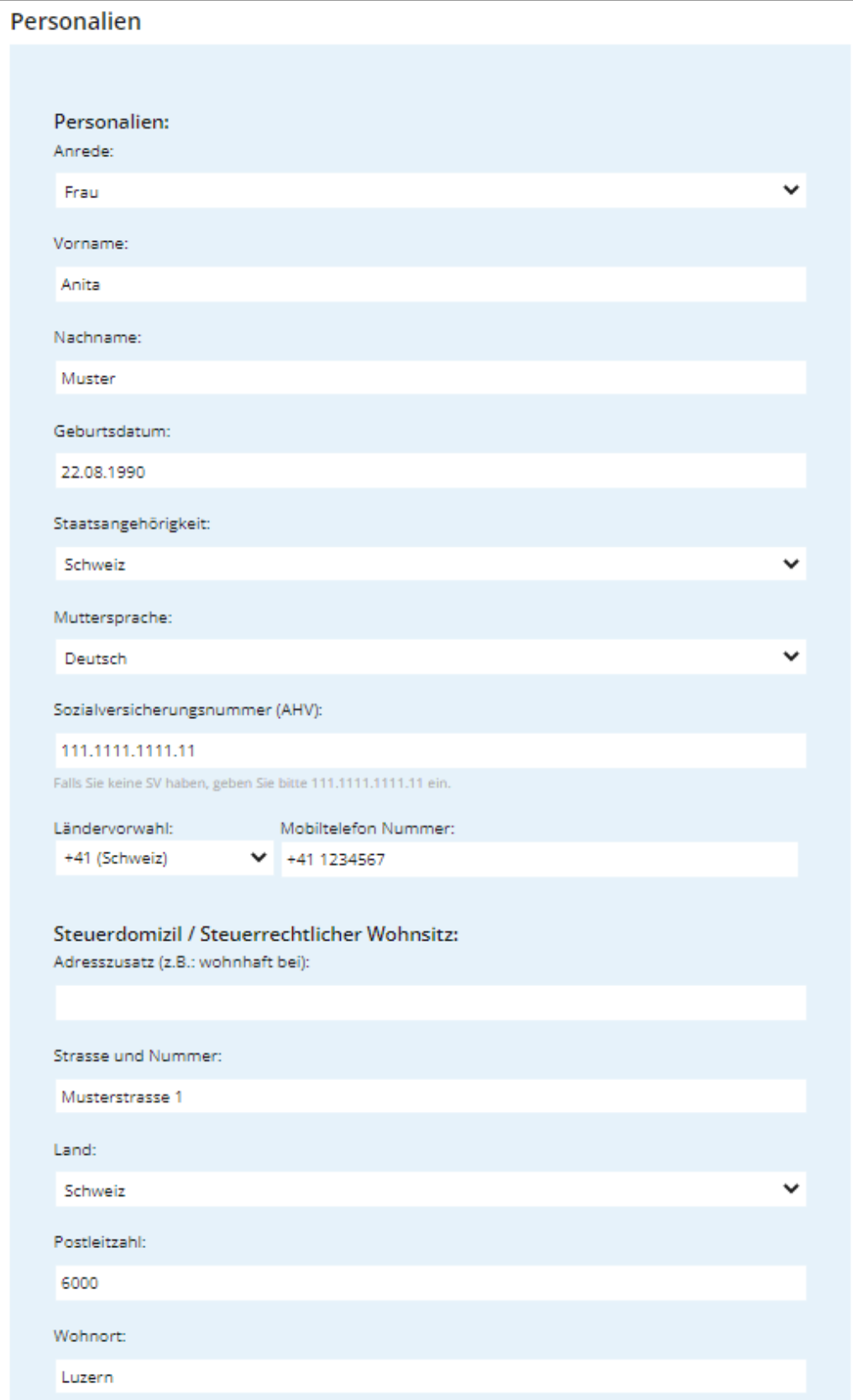

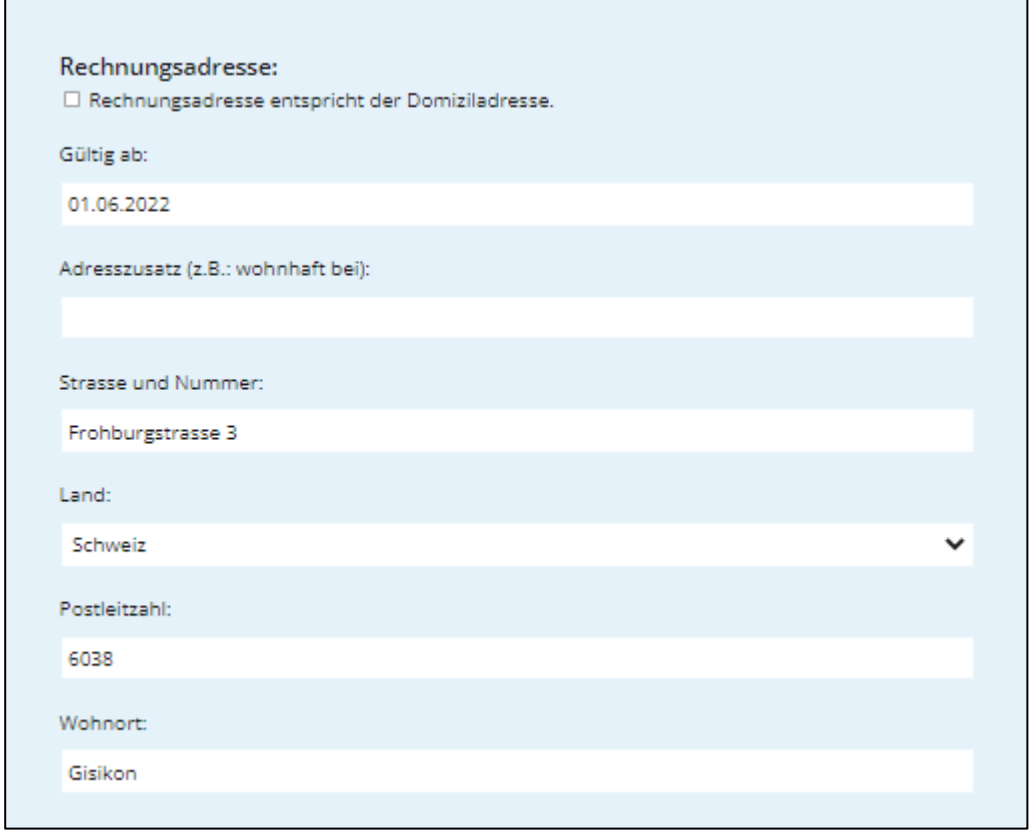

#### **Schritt 5:**

Laden Sie bei «Anhänge» ein Portraitfoto und die Kopie von Pass/ID hoch.

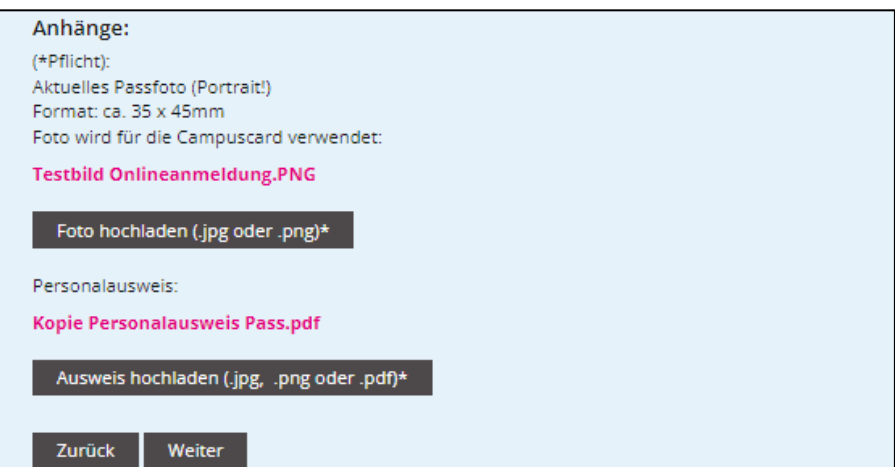

## **Schritt 6:**

Bei «Bewerbung zum Studium / zur Weiterbildung» laden Sie die weiteren Dokumente hoch.

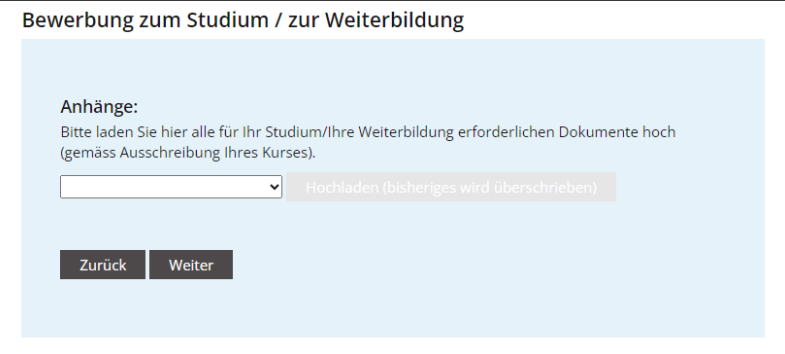

#### **Schritt 6:**

Tragen Sie den Studienberechtigungsausweis (z.B. Matura, anderer Ausweis) ein.

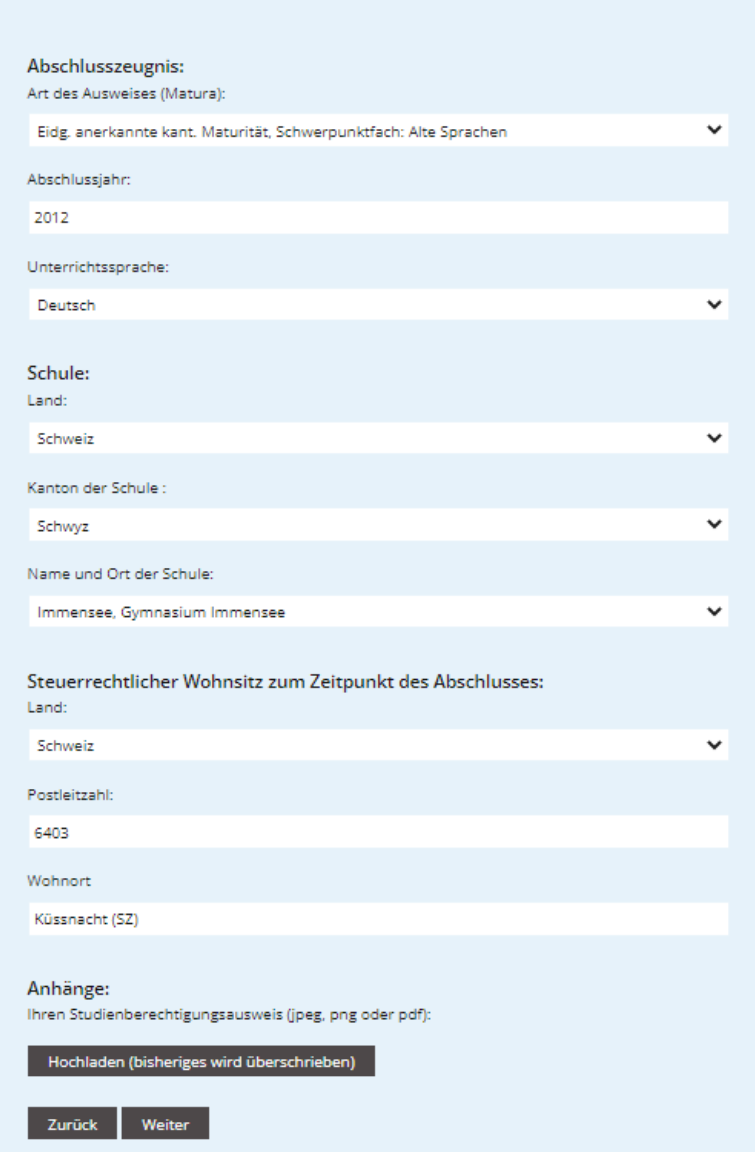

#### **Schritt 7:**

Tragen Sie allfällige bisherige Studien ein.

Bachelordiplome etc. können auch bei «Anhänge» auf dieser Maske hochgeladen werden.

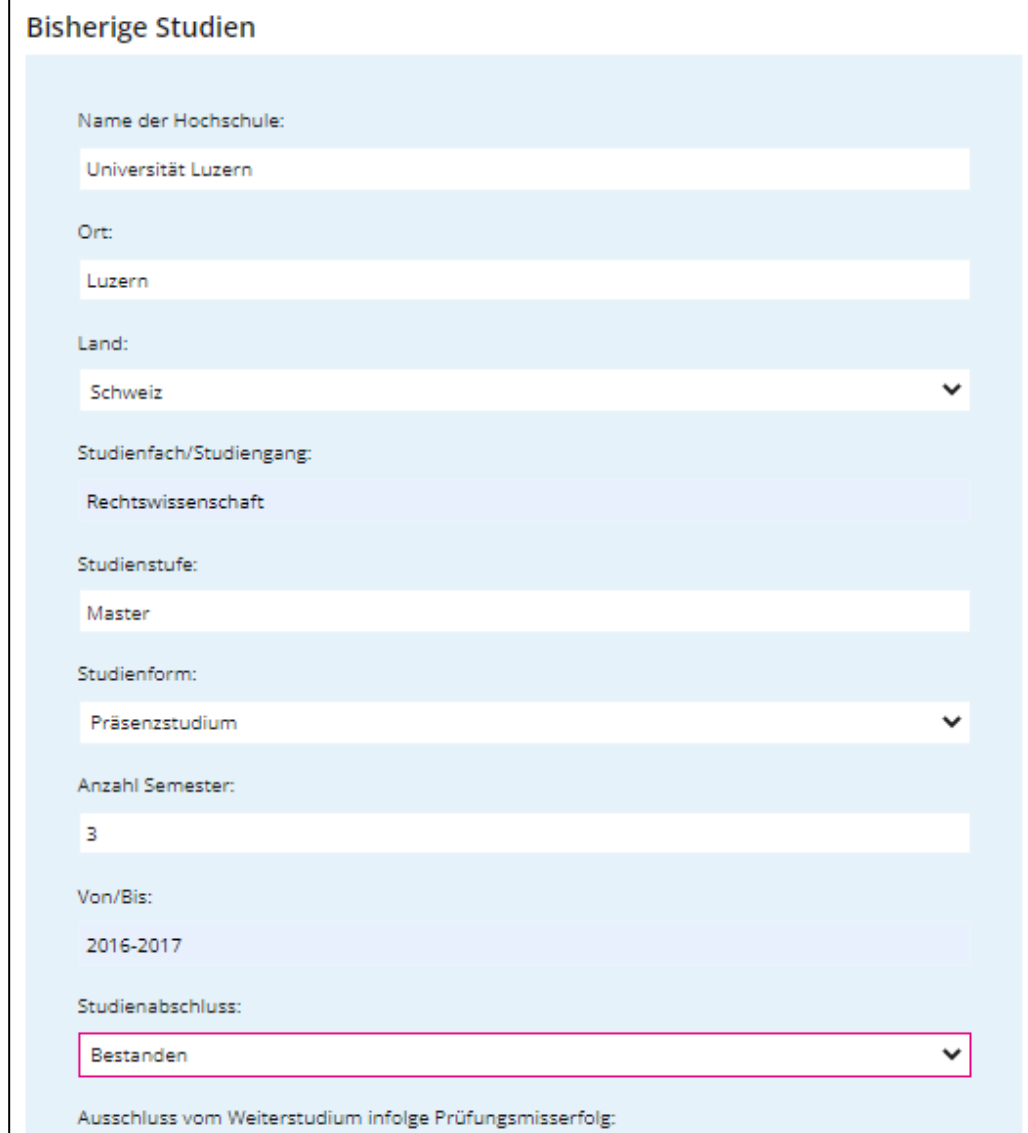

#### **Schritt 8:**

Die Anmeldung kann auf der Seite «Zusammenfassung» abgeschlossen werden. Bei dem Link «Zusammenfassung» kann ein PDF der Anmeldung heruntergeladen werden. Als Anmeldebestätigung erhalten Sie ein Bestätigungsmail mit einer Übersicht Ihrer Anmeldedaten.

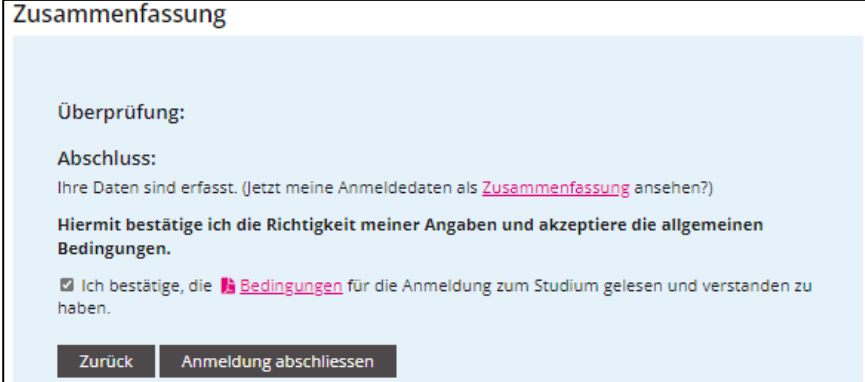